## Fiche pratique : Mesures de longueur, d'angle et de surface dans Mesurim

Vidéo :

Mesures de longueur, d'angle et de surface (2'23 - 10 mo)

Fiche d'utilisation (qui complète la vidéo) :

Notre objectif est de réaliser différentes mesures sur un exemple de photographie prise en classe : une feuille d'Erable champêtre.

Au préalable : on a placé cette feuille sur la vitre du scanner à côté d'une règle en plastique, recouvert le tout d'une feuille blanche, et scanné l'image. On aurait aussi pu utiliser un appareil photo numérique, en se plaçant bien perpendiculairement au plan de l'objet pour éviter les effets de perspective.

- Ouvrir le logiciel Mesurim ; ouvrir le fichier feuille.jpg ; l'image apparaît ; on y a placé une règle pour pouvoir attribuer une échelle à la photo, qui permettra des mesures très précises de longueur et de surface.

- Menu Image > Créer/modifier l'échelle ; laisser coché "Echelle à définir" -> OK, cliquer sur Suite, puis tirer un trait sur la règle en plastique (ex : entre le trait 0 et le trait 8 cm). Indiquer la valeur : 80 et l'unité : mm. -> OK

- On peut laisser "Ne pas garder en mémoire", ou mémoriser cette échelle (dans le fichier par exemple : quand on le rouvrira, l'échelle sera déjà rentrée). -> OK ; nous pouvons maintenant réaliser des mesures.

- Choisir l'outil Mesure (bouton qui ressemble au bout d'une règle) ; sur la droite de la barre d'outil, un petit menu déroulant permet d'indiquer le type de mesure (courante = longueur, angle, surface ou autre...) ; laisser sur courante. Tracer un trait sur l'image permet maintenant de mesurer la largeur du limbe, la longueur du pétiole... (par exemple pour déterminer le nom de l'espèce avec une clé de détermination). La valeur en mm s'affiche en bas de la fenêtre à droite.

- Si on choisit Angle dans le menu déroulant, on peut tracer deux vecteurs sur l'image, l'angle les séparant s'affiche entre parenthèses (attention l'angle est mesuré dans le sens trigonométrique, c'est à dire le sens inverse des aiguilles d'une montre).

- Si on choisit Surface, une fenêtre apparaît ; laisser "Alignement sur la couleur de la zone cliquée" coché par défaut, et cliquer sur une zone de la feuille. Si l'objet est bien contrasté par rapport au fond, il se remplit en jaune. Mais le logiciel a des difficultés à savoir quelle gamme de couleurs appartient à l'objet : il est souvent nécessaire de cliquer à plusieurs reprises sur "Agrandir les intervalles" puis sur "Mesurer" avant d'arriver au bon réglage. Une autre méthode est de cliquer sur le fond blanc pour connaître la surface du fond, puis en déduire la surface de l'objet (ici : environ 34 cm<sup>2</sup>).

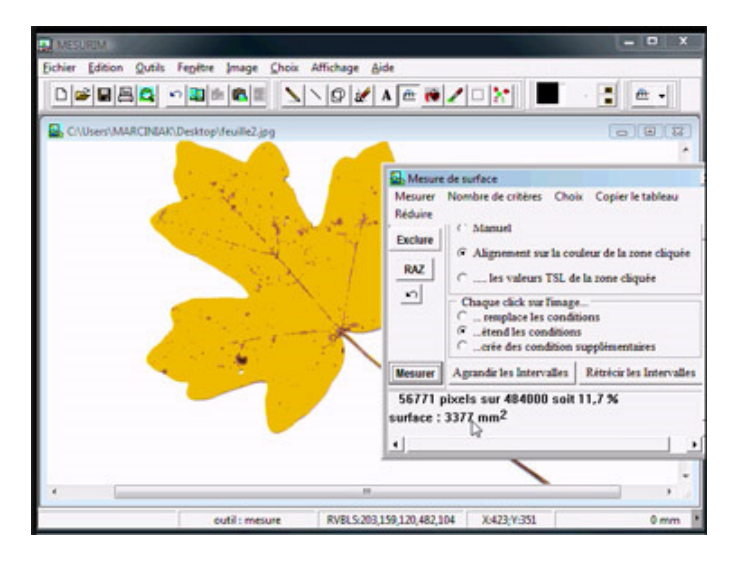